## **Adatok szállítása biztonságosan**

Ha adatokat hozunk létre, akkor előbb utóbb ezeket az adatokat el kell juttatnunk egy helyről, egy másikra. Ez megtehető emailben, de ha az állományok mérete túl nagyra nő, akkor ez az út már járhatatlan. Hozhatunk létre ugyan különbözı tárolókat az interneten (ftp, stb.), de ezek kezelése is viszonylag lassú.

Erre megoldás a pen-drive. Szerintem a többségünknek van is pen-drive-ja. Viszont bele gondoltunk-e már mi történne, ha ezt az adathordozót elveszítenénk. Milyen bizalmas adatokat tárolunk ezen? Mi történne, ha ezek az adatok illetéktelenek kezébe kerülnének? Üzleti, személyes adatokat nem szívesen látnánk más kezénben.

Erre megoldás a titkosítás. Titkosítsuk az adatainkat a tárolón. Erre sokan azt mondhatják, hogy İk nem fogják elveszíteni, nyakukba akasztják, kulcsra van rátéve stb. Elég ha valahova bedugjuk, és ott felejtjük, kivesszük a nyakunkból, elvesztjük a kulcsunkkal együtt.. Vannak olyan pendrivok, amelyek alapból tudnak titkosítani (pl a Kingston Data Traveller). Ha még nincs ilyen eszközünk, vagy nem szeretnénk "bonyolult" megoldást, akkor válasszunk ilyen eszközt, ezek a legtöbb számítástechnikai boltban kaphatóak.

Most lássuk a "bonyolult" megoldást. Ehhez le kell töltenünk a True Crypt nevű ingyenes programot. Letöltés után futtasuk, de ne a telepítést válasszuk, hanem a kibontást.

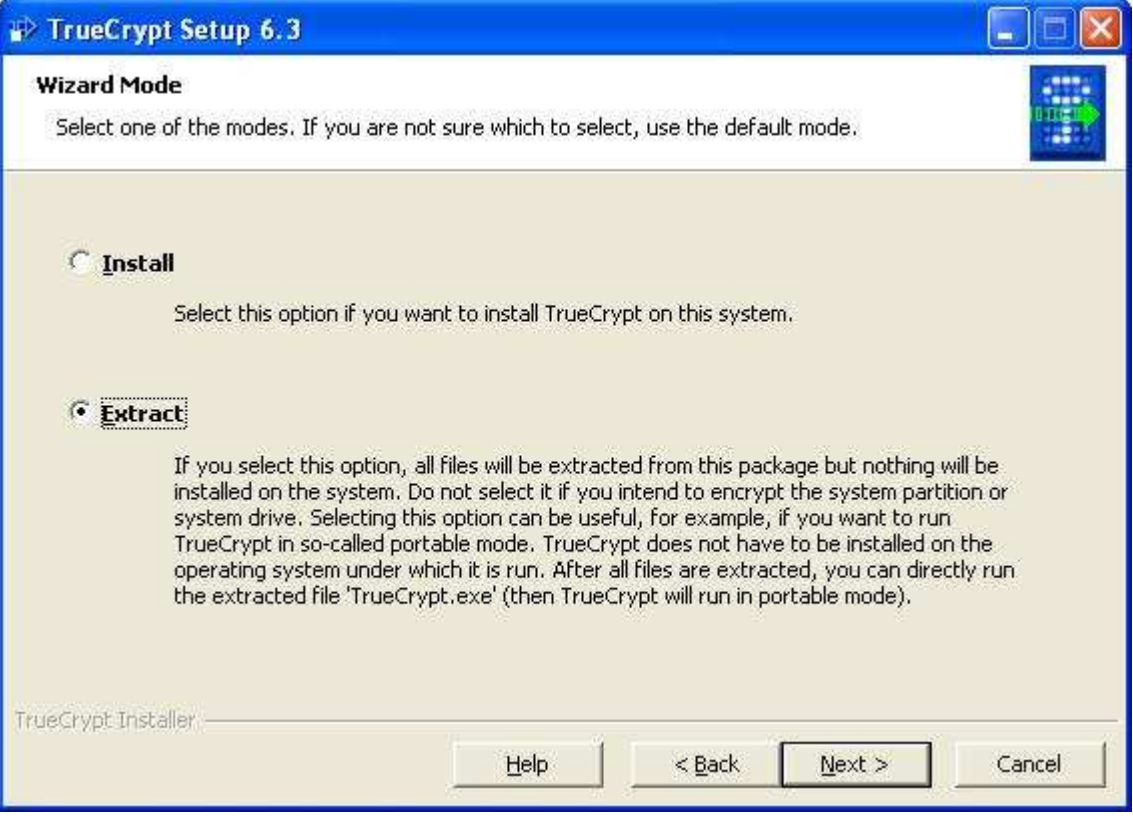

Tegyük be a pendrivot, majd adjuk meg a betűjelét a következő ablakban.

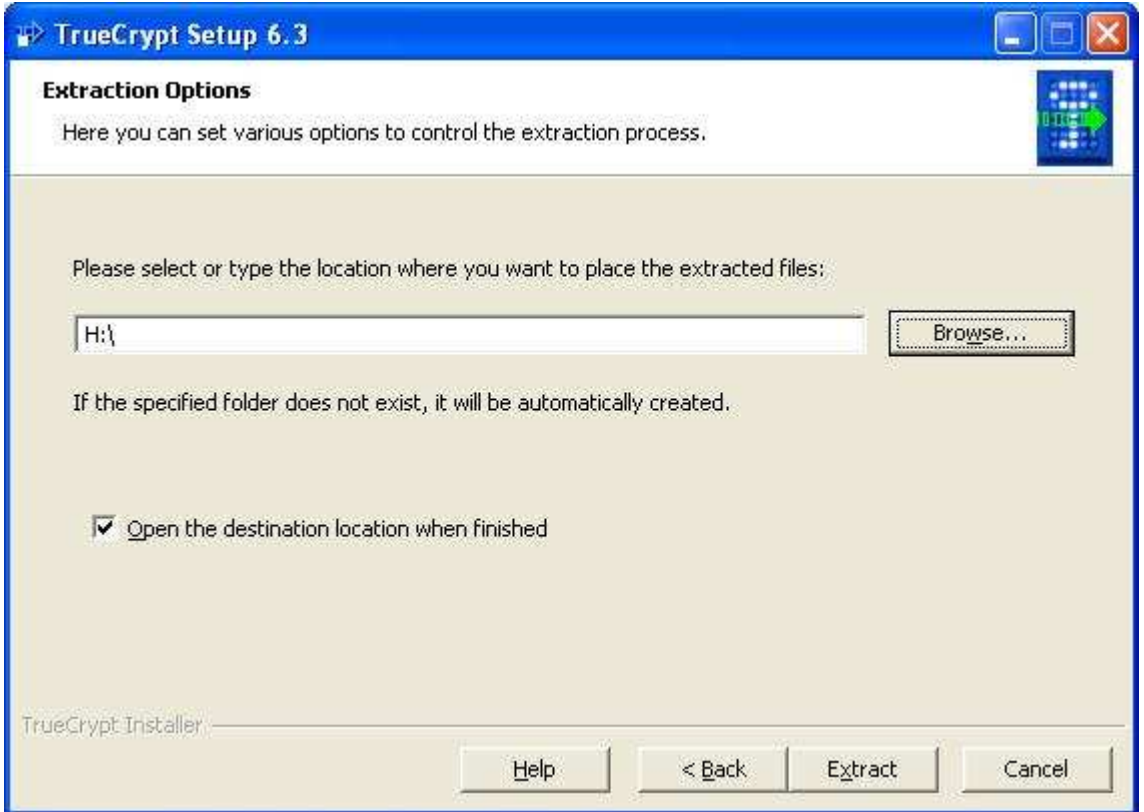

Így a pendrivra kerülnek a program futtatásához szükséges állományok, a program maga is. Ha egy másik számítógépbe dugjuk be majd az eszközt, akkor onnan is el tudjuk indítani a programot. Indítsuk is el a TrueCypt.exe programot a megadott helyről (itt h: meghajtó).

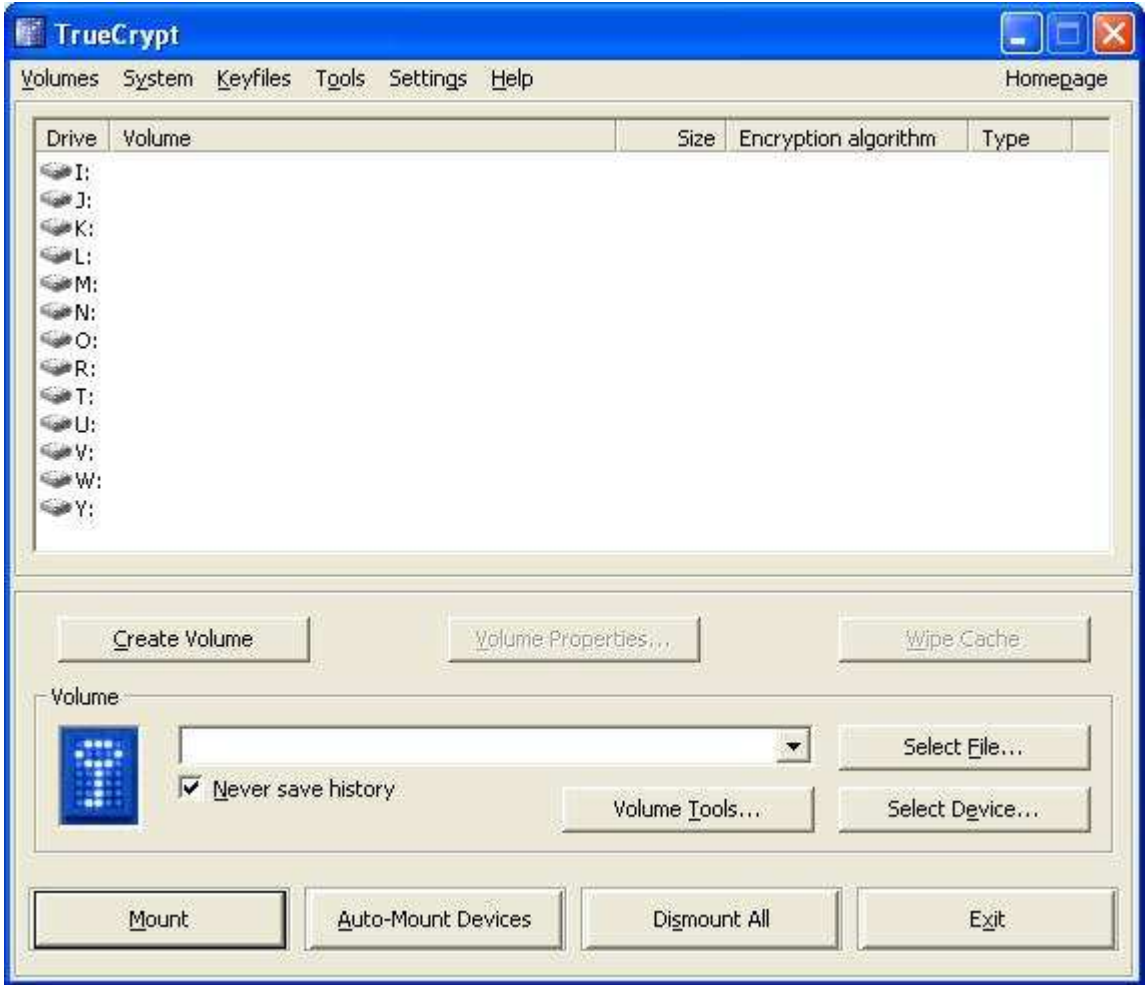

Ha nem tudunk angolul, akkor letölthető a programhoz egy magyar nyelvű állomány is, amivel a program magyarul fog "beszélni". Töltsük ezt az állományt, tömörítsük ki a pendrive-ra ezt is.

Hogy fog a program mőködni?

- 1. létre kell hoznunk egy új tömörített tárolót (Create Volume). Ez egy állomány lesz, ami az adatokat fogja tárolni titkosítva. Használjunk minnél hosszabb jelszót.
- 2. Használat előtt mountoljuk fel a létrehozott állományt, és már használható is a megadott bető jelő meghajtóként. Ekkor meg kell adni a jelszavunkat.
- 3. Ha nem hasznájuk tovább (mert ki akarjuk húzni a pendriveot), akkor "dismount"oljuk a tárolót.

4.

Mivel az adatok titkosítva kerülnek tárolásra, ezért ha az eszközt elveszítjük, akkor nem kell tovább aggódnunk, hogy az adataink illetéktelenek kezébe kerül.

Új tároló létrehozása:

Válasszuk a Create volume, vagy "Kötet létrehozása" gombot.

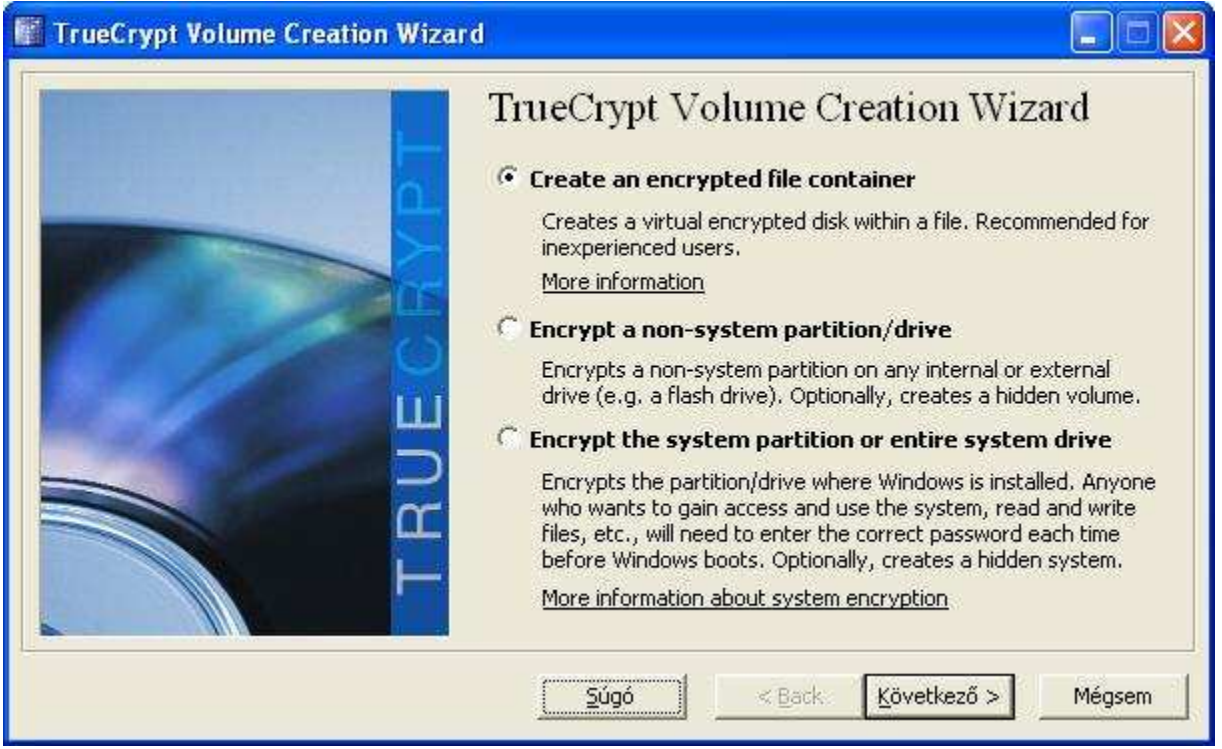

Az első választás pont jó lesz számunkra. Tovább..következő..

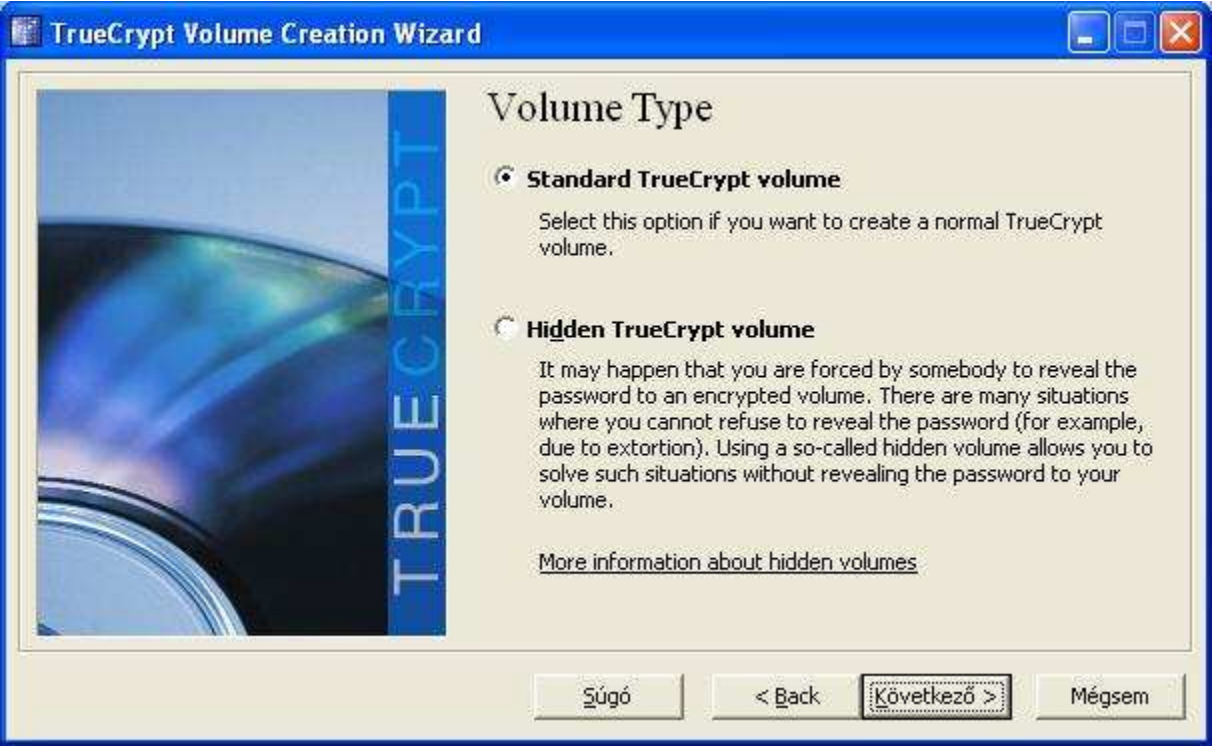

Ez is megfelel, mehetünk tovább..., következő..

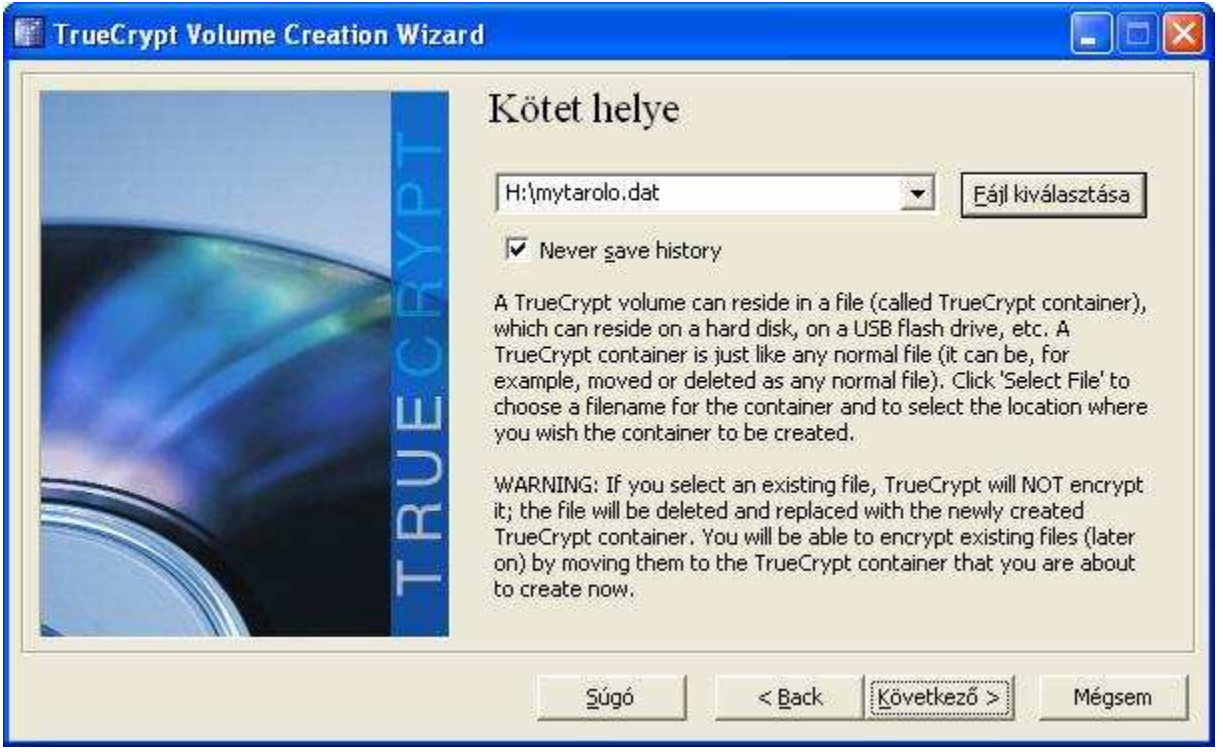

Itt kell megadnunk, hogy a titkosított tárolónk hol jöjjön létre. Adjuk meg a penrdrivon egy tetszóleges nevű file nevet (ez a file név lehet bármi, pl. kep.jpg, film.avi stb.). Következő.

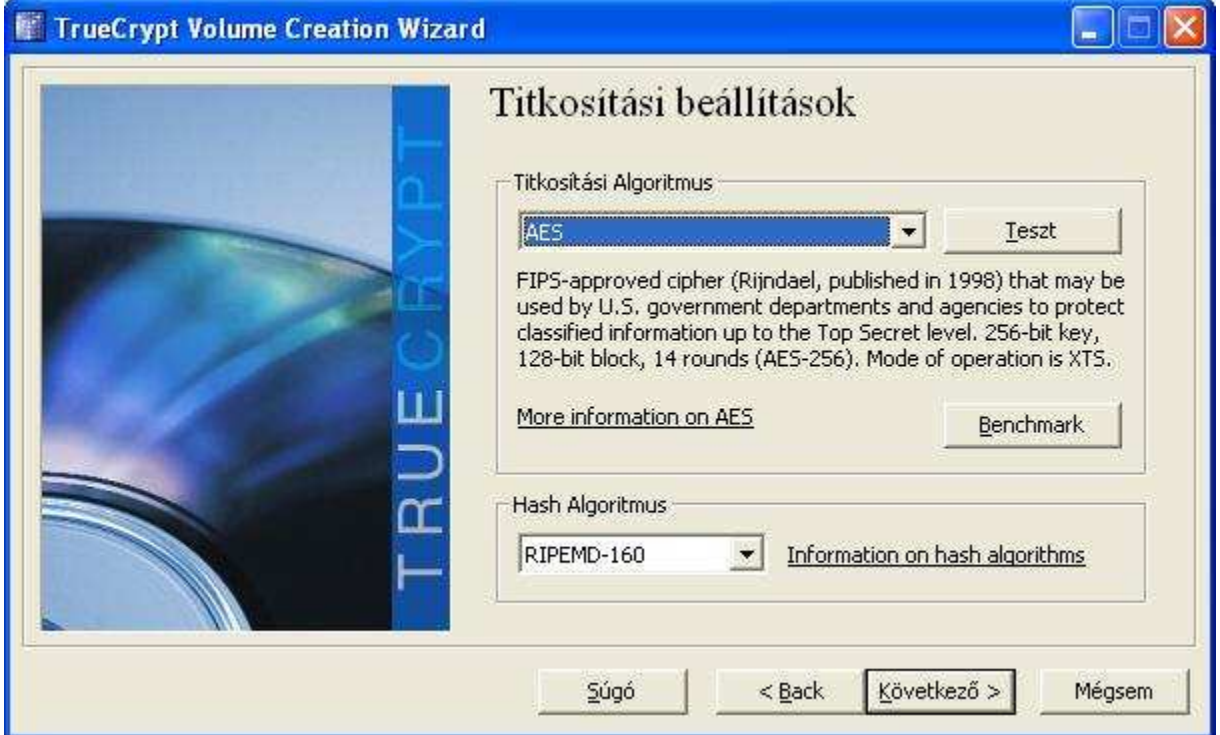

Most kell kiválasztanunk a titkosítási algoritmust (AES megfelelő):

Következő ablakban megadható a kötet, tároló mérete

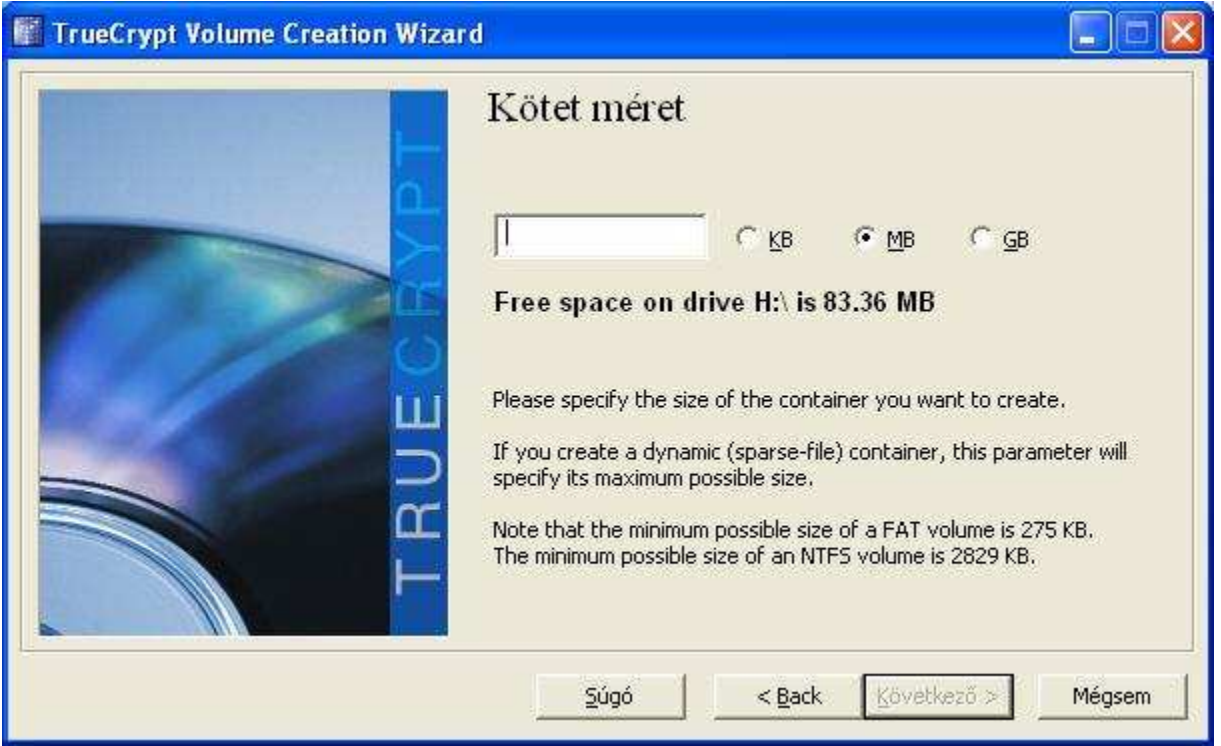

A program kiírja mennyi szabad kapacítás áll rendelkezésre. Válasszunk nagy méretet, ha nem vagyunk biztosak, hogy mennyi adatot szeretnénk szállítani. Következő...

Következő ablakban adhatjuk meg a jelszót, ami ismeretében lehet csak az adatokhoz (használjunk minél hosszabb jelszót, ami még meg tudunk jegyezni, és kezelhető) hozzáférni.

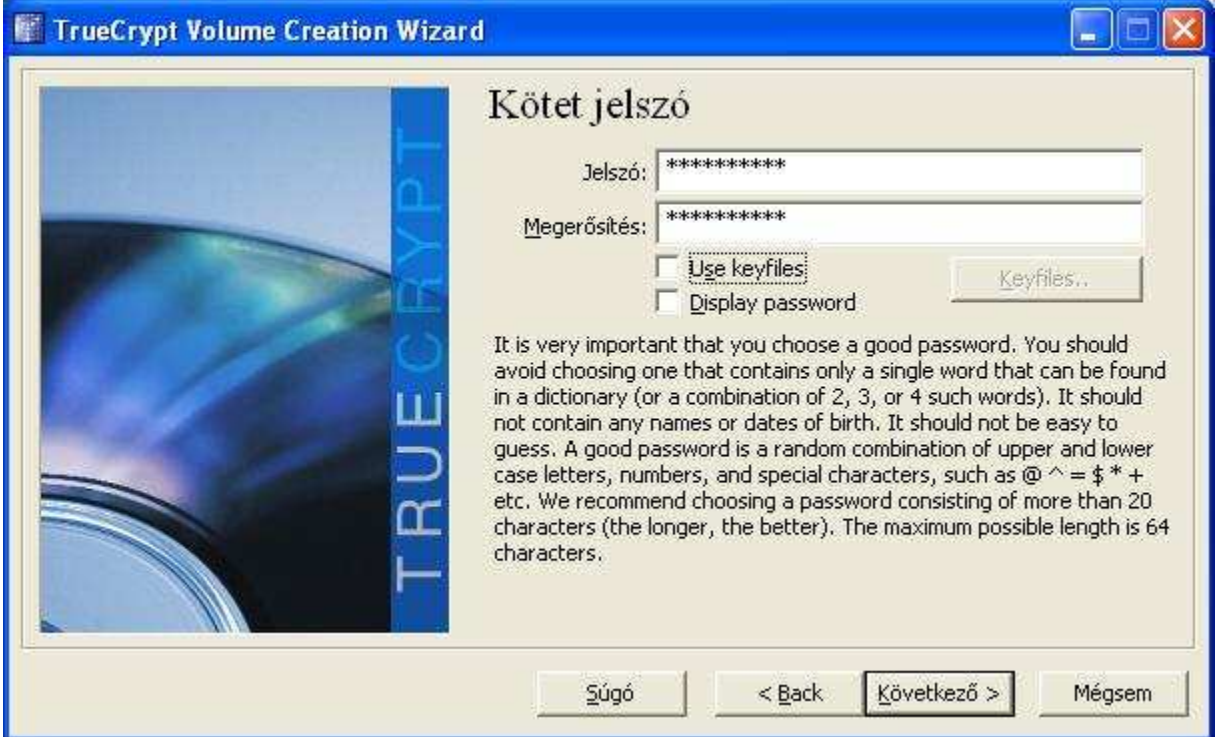

Majd formázzuk meg a létrehozott tárolót. Ezek után már használható a program.

Tallózuk ki a létrehozott filet (tárolót). Majd válasszunk egy szabad meghajtó betőjelet (ezen fogjuk az adatokat elérni). Mount gomb megnyomása után a program bekéri az előzőleg megadott jelszót, és csak a helyes jelszó megadása után tudunk az adatokhoz hozzáférni.

A programot bezárhatjuk az "x" segítségével, a program nem áll meg, hanem az óra mellé kerül egy kis "kék kulcs" ikonként. Erre kattintva a program bármikor előhozható.

Másoljuk fel az adatokat (kiválaszott betőjelő meghajtóra), vagy másoljuk onnan az adatokat a gépre. Ezt a meghajtót úgy kezelhetjük, mint bármelyik más meghajtót (akár meg is oszthatjuk). Ha befejeztük a munkát, akkor hozzuk elő a programot (kis kék kulcs ikonra kattintva), válasszuk ki a meghajtót, és "dismount"/leválasztás gombbal szüntessük meg a csatolást. Ezek után már nem érhető el a meghajtó.

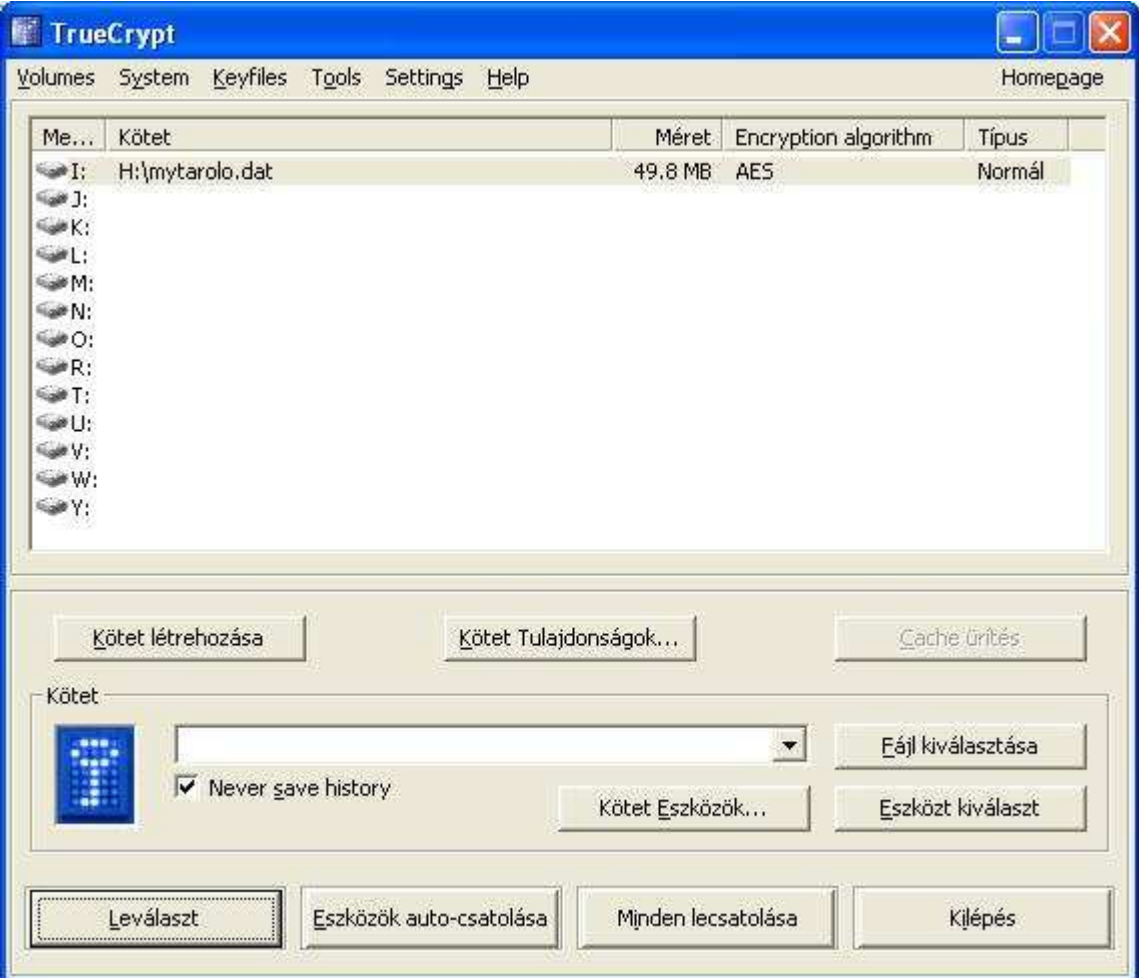